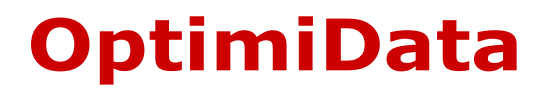

… for optimized data handling

# JP2View Engine für Microsoft Windows®

Benutzerhandbuch

Version 1.6

05. Okt. 2005 (Windows XP / 2000 / ME)

OptimiData JP2View Engine

Copyright © 2003-2005 OptimiData.

Das vorliegende Handbuch ist in all seinen Teilen urheberrechtlich geschützt. Alle Rechte vorbehalten, insbesondere das Recht der Übersetzung, der Reproduktion, der Vervielfältigung auf elektronischen oder anderen Wegen.

Die in diesem Handbuch wiedergegebenen Gebrauchsnamen, Handelsnamen, Warenbezeichungen usw. können auch ohne besondere Kennzeichnung Marken sein und als solche den gesetzlichen Bestimmungen unterliegen.

# Inhalt

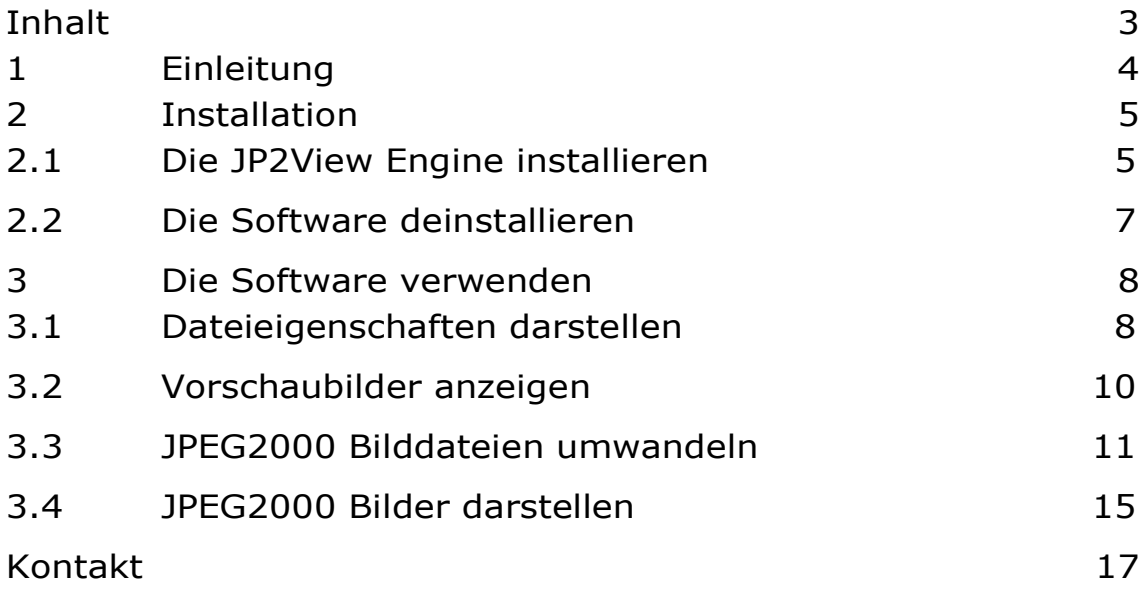

## 1 Einleitung

Die OptimiData JP2View Engine erweitert den Windows Explorer um die Fähigkeiten JPEG 2000 Bilddateien folgendermaßen darzustellen:

- Als Vorschaubild in der Miniaturansicht
- Als Vorschaubild in den Dateieigenschaften

Mit dieser Systemerweiterung werden JPEG 2000 Dateien, ebenso wie JPEG, TIFF, PNG oder andere von Microsoft Windows unterstützte Bilddateiformate, dargestellt.

Für Informationen über die Vorschau- und Dateiinformationsfunktionen des Windows Explorers beachten Sie bitte das Windows Hilfesystem oder besuchen Sie die Microsoft Internetseiten:

htto://www.microsoft.com

Für Informationen über JPEG2000 Bildformat und –Kompressionstechniken lesen Sie bitte die zugrunde liegenden Standardisierungsdokumente. Sie finden diese Dokumente im Internet unter:

#### http://www.jpeg.org

Weitere Informationen zu OptimiData und zum Produkt JP2View Engine finden Sie auf der Intenetseite:

http://www.optimidata.com

## 2 Installation

## 2.1 Die JP2View Engine installieren

Die JP2View Engine wird als Microsoft Installationspaket JP2View Engine Setup.msi für die Windows Betriebssysteme Window ME/2000/XP geliefert.

Um die Software zu installieren führen Sie die Datei JP2View Engine Setup.msi duch Doppelklick auf das Dateisymbol aus. Das Installationsprogramm öffnet ein Dialogfenster wie in Abbildung 1 dargestellt. Folgen Sie bitte den Anweisungen des Installationsprogrammes.

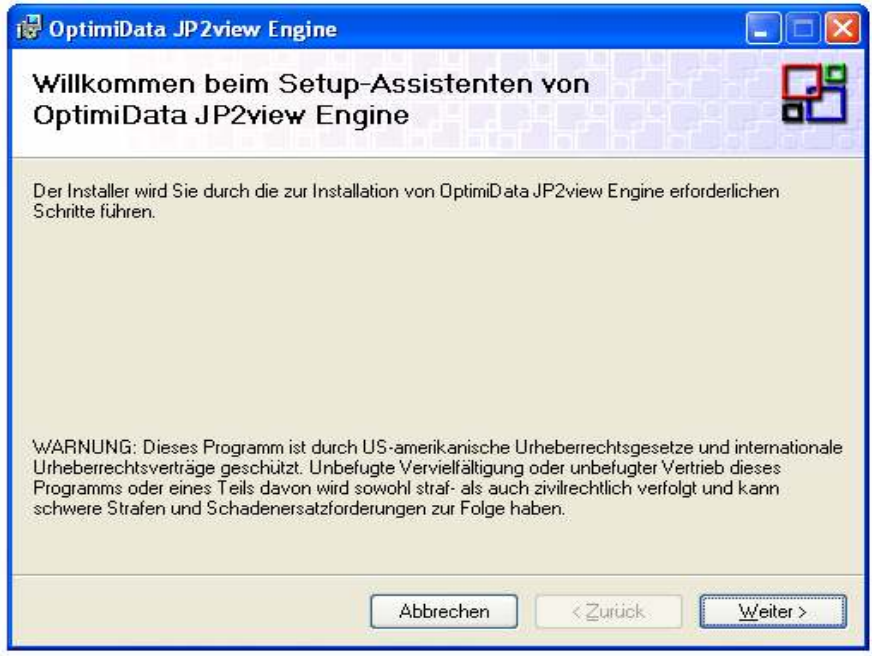

#### Abbildung 1: Start des Installationsprogrammes

Das Installationsprogramm fragt während des Installationsprozesses den Zielordner für die Programmdateien und ob die JP2View Engine für alle oder nur für einen Benutzer im System verfügbar sein soll<sup>1</sup> (siehe auch Abbildung 2).

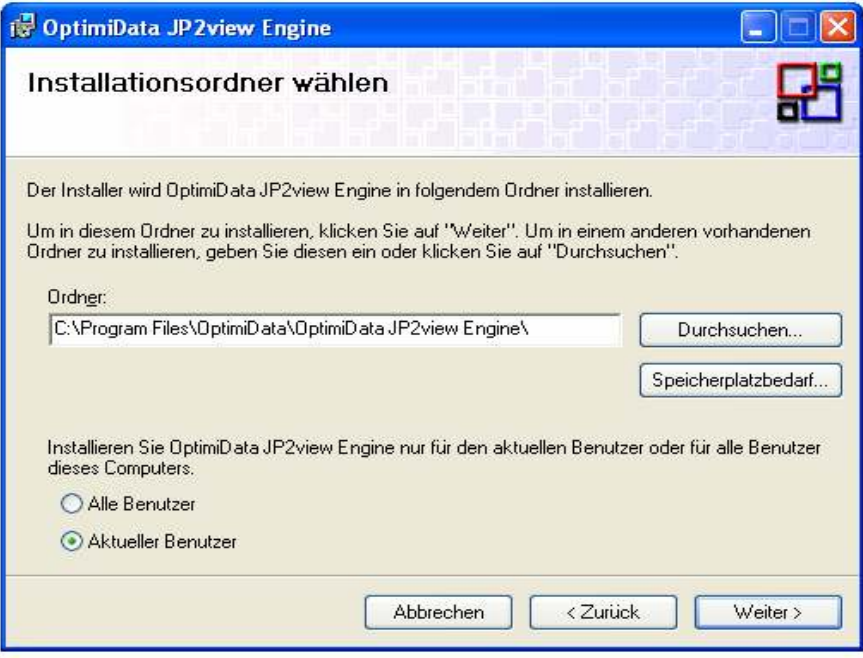

Abbildung 2: Installationsordner auswählen

Anschließend kopiert das Installationsprogramm folgende Dateien:

- JP2view\_Engine.dll in den Systemordner
- Handbuch JP2view Engine.pdf in den ausgewählten Installationsordner

Wenn die Installation erfolgreich abgeschlossen wurde, erscheint eine Erfolgsmeldung entsprechend Abbildung 3.

 $\overline{a}$ 

 $^1$  Nicht verfügbar für Windows ME

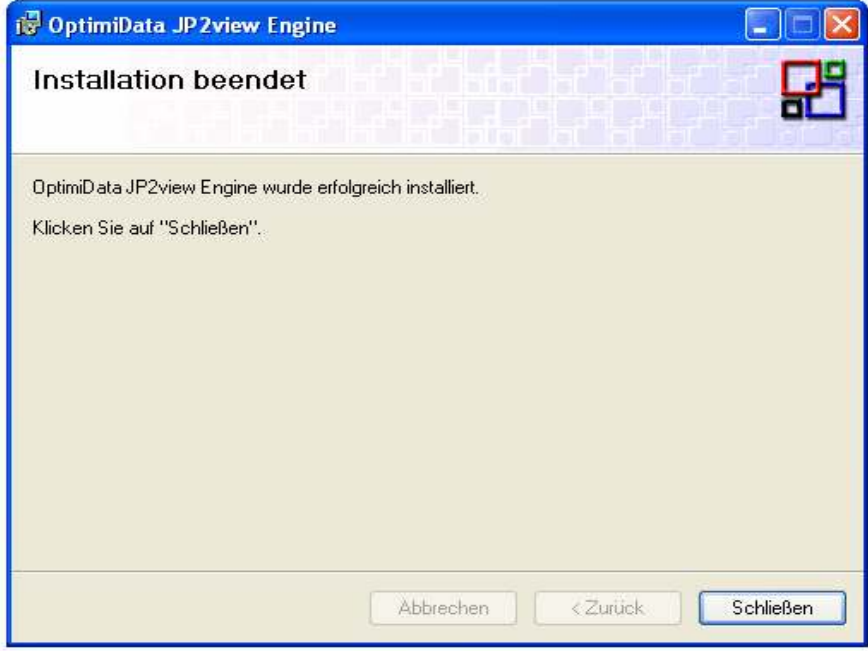

Abbildung 3: Erfolgreiche Installation

## 2.2 Die Software deinstallieren

Um die JP2View Engine zu deinstallieren, nutzen Sie die Schaltfläche "Software" in der Windows-Systemsteuerung. Die Standard-Deinstallationsfunktionen von Windows werden dann zur Deinstallation der JP2View Engine benutzt.

## 3 Die Software verwenden

Die JP2View Engine kann benutzt werden um:

- Dateieigenschaften von JPEG2000 Bilddateien anzuzeigen
- Vorschaubilder von JPEG2000 Bilddateien im Windows Explorer anzuzeigen
- JPEG2000 Bilddateien in andere Bildformate zu konvertieren
- JPEG2000 Bilddateien mit vorhandenen Bildbetrachtern anzuzeigen

### 3.1 Dateieigenschaften darstellen

Die JP2View Engine fügt zum Dialogfenster für Dateieigenschaften eine eigene Eigenschaftsseite hinzu. Die Dateieigenschaften können aus dem Windows Explorer Fenster mit Hilfe des Kontextmenüs einer JPEG2000 Datei (Dateiendung \*.jp2, \*.jpc, \*.j2k) durch Drücken der rechten Mousetaste im Menüpunkte "Eigenschaften" aufgerufen werden. Abbildung 4 zeigt die hinzugefügte Eigenschaftsseite.

Die Seite zeigt neben der Bildgröße, Breite und Höhe in Pixeln, auch die Anzahl der Farbkanäle sowie die Kanalauflösung in Bits/Pixel des JPEG2000 Bildes an.

Ein Vorschaubereich gibt einen Überblick über das Bild.

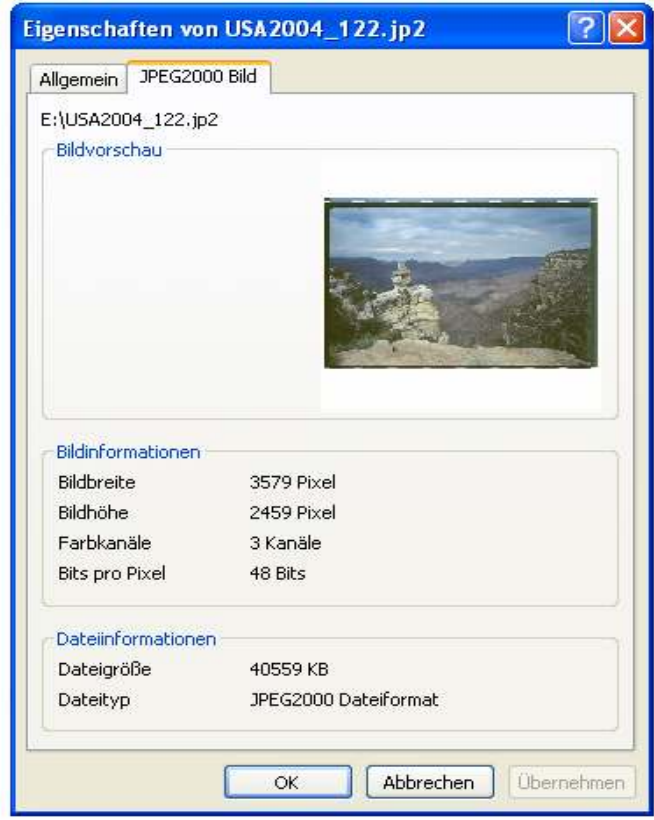

#### Abbildung 4:Dateieigenschaften

Weitere Dateieigenschaften wie die Größe der Bilddatei und der JPEG2000 Dateityp werden im unteren Bereich der Eigenschaftsseite dargestellt.

#### 3.2 Vorschaubilder anzeigen

Die JP2View Engine erweitert den Windows Explorer um die Möglichkeit JPEG2000 Bilder in der Miniaturansicht darzustellen. Um die Miniaturansicht einzuschalten, wählen Sie mit der Schaltfläche "Ansichten" die Menüoption "Miniaturansicht" (siehe Abbildung 5).

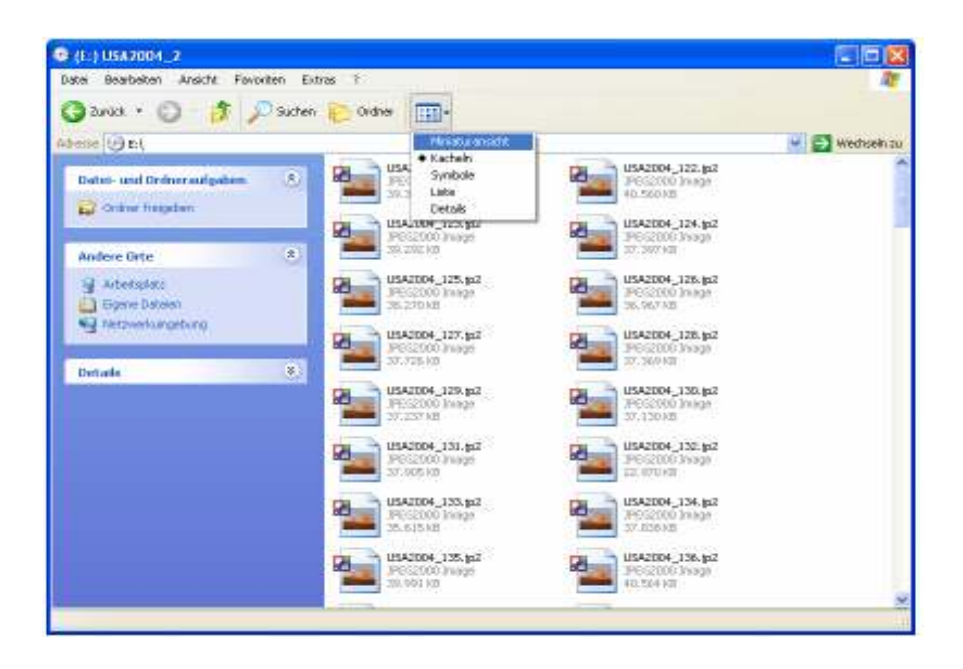

Abbildung 5: Vorschaubilder einschalten

Anschliessend werden die Vorschaubilder nacheinander generiert und in der Dateiansicht des Windows Explorers dargestellt. Abbildung 6 zeigt eine vollständig aufgebaute Miniaturansicht innerhalb des Windows Explorers.

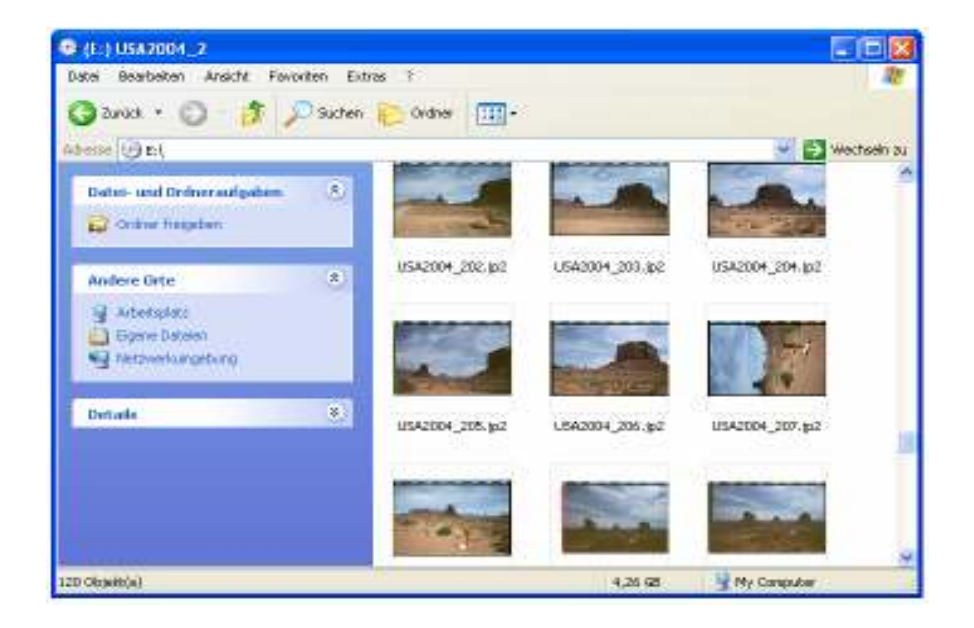

Abbildung 6: Miniaturansicht von JPEG2000 Bildern

## 3.3 JPEG2000 Bilddateien umwandeln

Um JPEG2000 Dateien in Windows Bitmap, JPEG oder TIFF Dateien umzuwandeln, markieren Sie eine oder mehrere JPEG2000 Dateien im Windows Explorer und benutzen die Funktion "Bild konvertieren" der JP2View Engine Die Funktion erscheint im Kontextmenü das Sie mit einem Klick der rechten Mousetaste über den ausgewählten Bildern aufrufen können (siehe Abbildung 7).

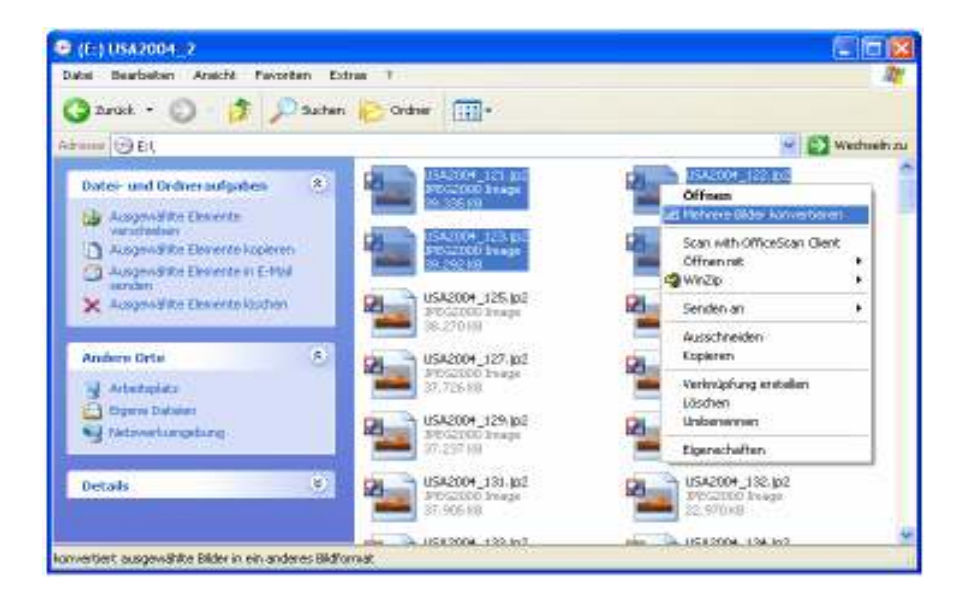

Abbildung 7: Kontextmenü "Bilder Konvertieren"

Anschliessend werden Sie aufgefordert das Zielformat und einen Zielordner für die Bildkonvertierung auszuwählen.

Bitte beachten Sie, dass bei der Konvertierung von mehreren Dateien der Ursprungsdateiname für die konvertierte Datei übernommen wird und nur die Dateiendung ausgetauscht wird, während bei der Konvertierung einer einzelnen Datei auch ein Zieldateiname angegeben werden kann.

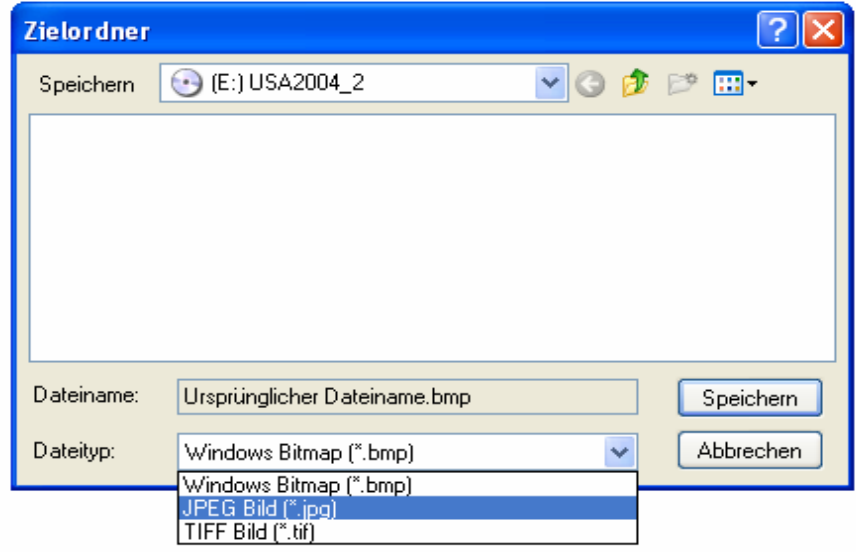

Abbildung 8: Zielformat auswählen

Anschliessend informiert ein Statusfenster über den aktuellen Konvertierungsprozess (Abbildung 9). Die Konvertierung der Bilder läuft im Hintergrund ab. Sie können das Statusfenster schließen und andere Arbeiten fortsetzen.

Je nach Anzahl und Größe der JPEG2000 Dateien kann der Konvertierungsprozeß mehrere Minuten dauern.

| <b>Bildkonvertierung</b> |                                                                                                    |                                                                                                    |                                                  |
|--------------------------|----------------------------------------------------------------------------------------------------|----------------------------------------------------------------------------------------------------|--------------------------------------------------|
|                          | <b>Aktueller Schritt</b><br>Konvertiere 1, Bild (3 Bilder verbleiben)<br>3579 Pixel<br>Breite:<br>Höhe:<br>2459 Pixel<br><br>Warteliste | 21%                                                                                                    |                                                  |
|                          | Bild<br>USA2004 122.jp2<br>USA2004 123.jp2<br>USA2004 124.jp2<br>USA2004_121.jp2                                                        | Arbeitsschritt<br>Speichern als D:\Temp\images\jpg\U<br>Speichern als D:\Temp\images\jpg\U<br>Speichern als D:\Temp\images\jpg\U In Warteliste<br>Speichern als D:\Temp\images\jpg\U In Warteliste | <b>Status</b><br>In Bearbeitung<br>In Warteliste |
| Konvertierung stoppen    |                                                                                                    |                                                                                                    |                                                  |

Abbildung 9: Konvertierungsstatus

Ein geschlossenes Statusfenster kann über Doppelklick auf das System-Icon im Statusbereich der Programmleiste (Abbildung 10) oder über einfachen Klick und anschließender Menüauswahl wieder geöffnet werden.

Neben dem Aufruf des Statusfensters ermöglicht das System-Icon auch ein unmittelbares Beenden des Konvertierungsprozesses.

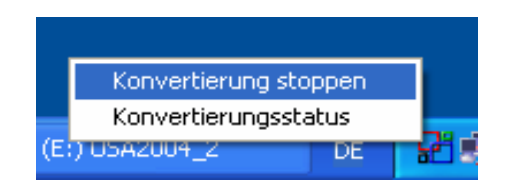

Abbildung 10: System-Icon zum Konvertierungsstatus

### 3.4 JPEG2000 Bilder darstellen

Die JP2View Engine ermöglicht die Darstellung und Weiterverarbeitung von JPEG2000 Bilddateien. Zu diesem Zweck doppelklicken Sie eine JPEG2000 Datei oder wählen den Menüpunkt "Öffnen" des Kontextmenüs an (Abbildung 11).

Die zu öffnende Bilddatei wird temporär in eine Windows-Bitmap Datei konvertiert und anschliessend mit dem Standard Bildbetrachtungsprogramm für Bitmaps geöffnet (Abbildung 12).

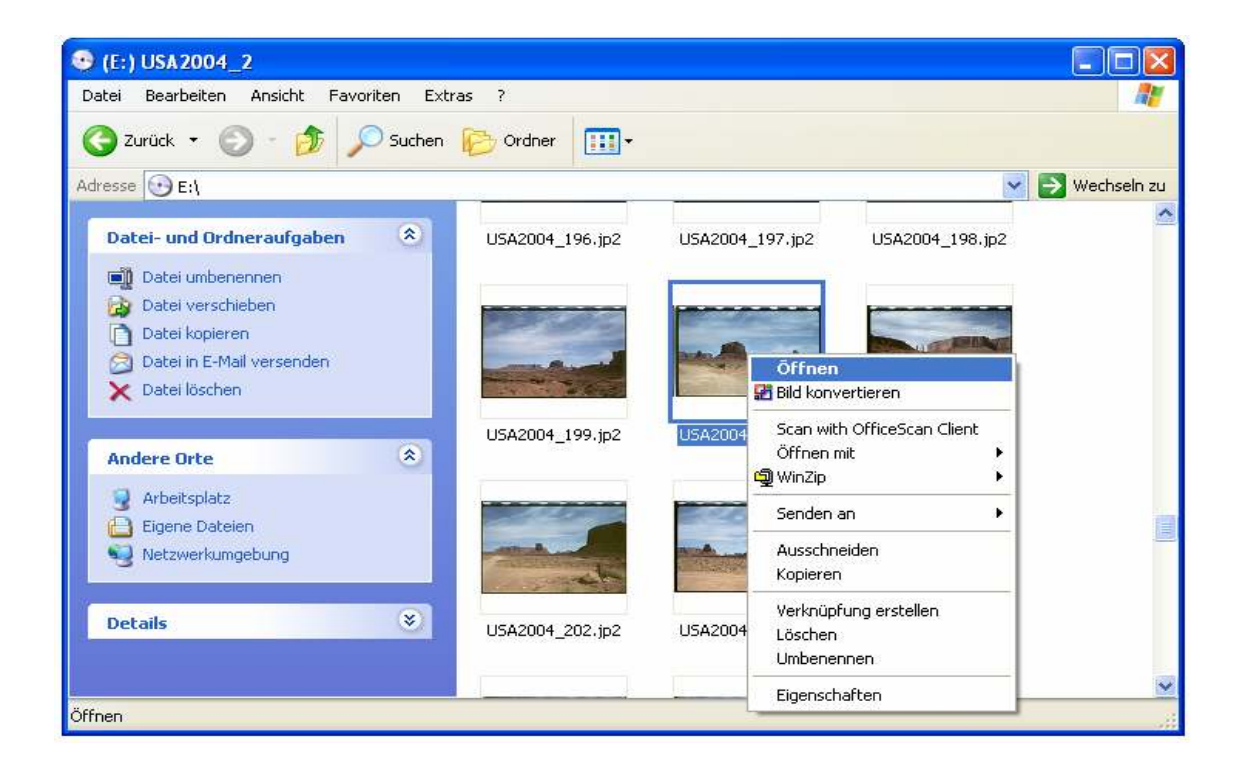

Abbildung 11: JPEG2000 Bilddateien darstellen

Die temporär angelegten Windows-Bitmapdateien werden im Standard Temp-Ordner im Unterverzeichnis "JPEG2000" abgespeichert<sup>2</sup>.

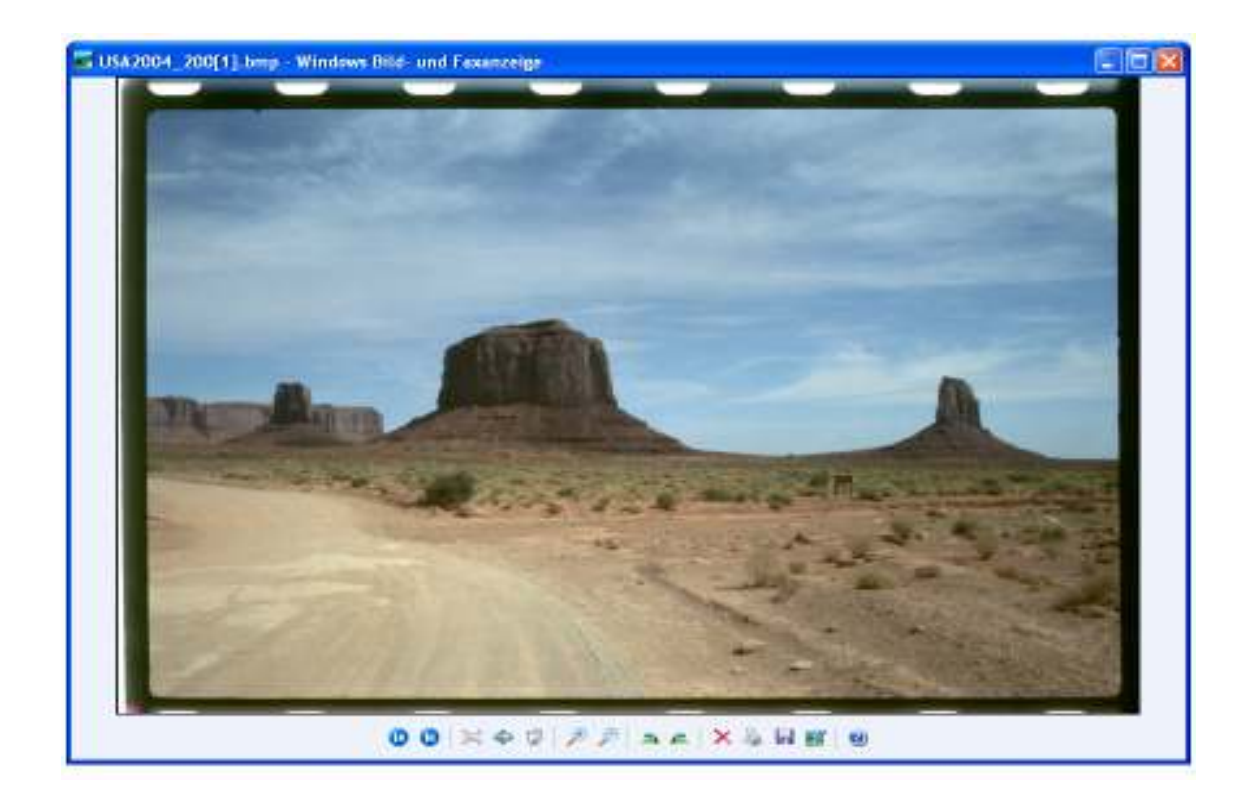

Abbildung 12: Darstellung von JPEG2000 Dateien mit dem Standard Bildbetrachtungsprogramm

 $\overline{a}$ 

<sup>&</sup>lt;sup>2</sup> Bitte beachten Sie, dass die Lage des Temp-Ordners sich zwischen den Windows Versionen unterscheiden kann.

## Kontakt

OptimiData

Corporation for optimized data handling

Postfach 33 21 34 14180 Berlin Deutschland

Fon: +49 (0)30/827 064 66 Fax: +49 (0)30/827 064 67

Email: info@optimidata.com URL: http://www.optimidata.com